# (1)利用者登録 : しまね電子申請サービスにアクセスし、利用者登録を行う [受付期間前から登録可能]

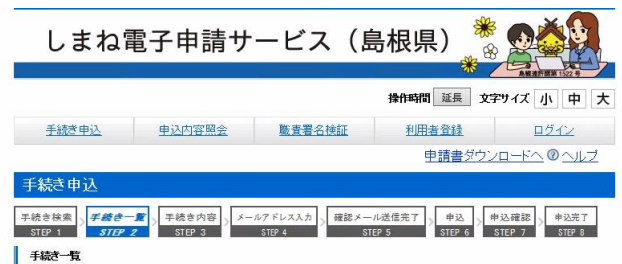

### <利用者登録説明>

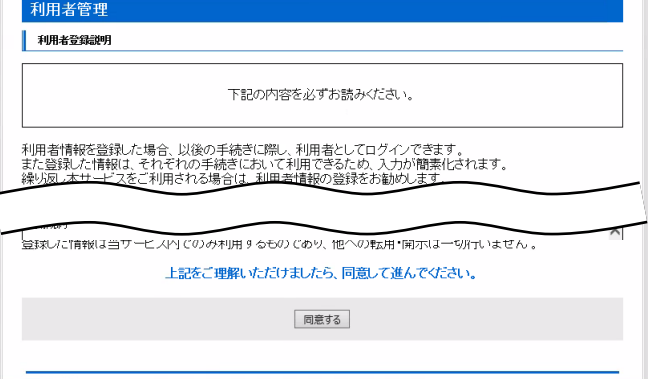

## <メールアドレス入力(利用者登録)>

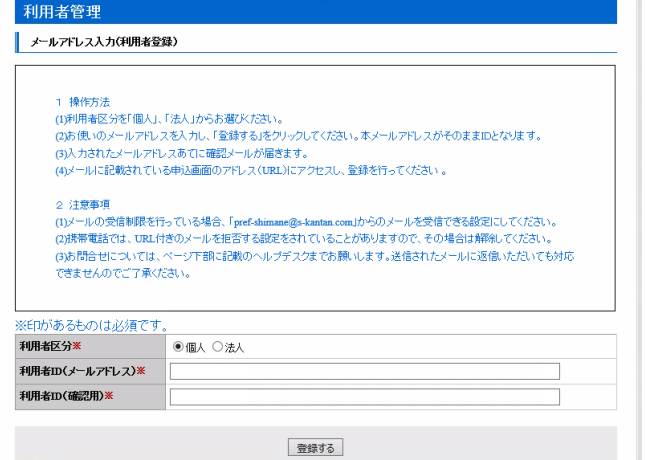

## <利用者登録>

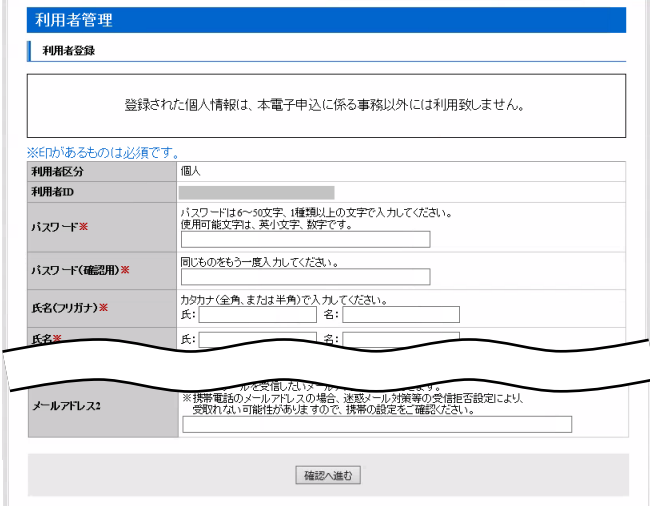

- ・電子申請による出願を行うためには、あらかじめ、しまね電 子申請サービスの利用者登録を行う必要があります。
- ・しまね電子申請サービスの「利用者登録」から利用者登録を 行ってください。
- ・しまね電子申請サービスでは、ローマ数字や旧字体の漢字 などの環境依存文字は使用できません。

#### ①利用者登録説明

利用規約等を確認のうえ、[同意する]ボタンをクリックして 進んでください。

### ②メールアドレス入力(利用者登録)

操作方法、注意事項等を確認のうえ、利用者区分は「個人」 を選択、利用者 ID(メールアドレス)及び利用者 ID(確認用) に同じメールアドレスを入力し、[登録する]ボタンをクリックして ください。

## ③「登録アドレス確認メール」

しまね電子申請サービスから、「登録アドレス確認メール」 が登録したメールアドレスに届きますので、メール本文に記載 されている URL にアクセスしてください。

#### ④利用者登録

任意のパスワード、氏名、住所、電話番号等の利用者情報 を入力し、[確認へ進む]ボタンをクリックして進んでください。 ※利用者 ID(メールアドレス)及びパスワードは今後も使用し ますので、必ず控えをとり、忘れないようにしてください。また、 パスワードは他人に知られないように注意してください。

#### ⑤利用者登録確認

内容を確認の上、[登録する]ボタンをクリックして進んでくだ さい。

#### ⑥利用者登録完了

「利用者情報お知らせメール」が登録したメールアドレスに 届きます。

# |(2)出願申込 : しまね電子申請サービスにログインし、申込を行う [令和2年5月1日(金) 9時00分から令和2年5月26日(火)17時00分まで]

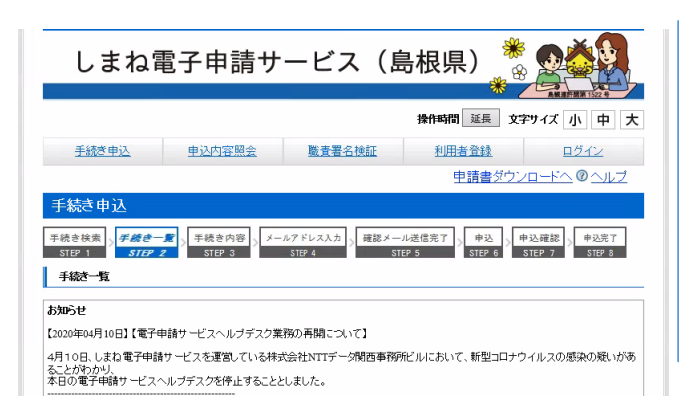

・しまね電子申請サービスの「手続き申込」から、手続き名「令 和3年度島根県公立学校教員採用候補者選考試験出願申 込」を選択し、申請画面の指示に従い必要事項を入力して申 込をしてください。

・申込が完了すると、整理番号(12 桁の数字)とパスワードが 表示され、「到達通知メール」が届きます。

・整理番号とパスワードは無くさないようにしてください。また、 パスワードは他人に知られないように注意してください。

## ①手続一覧

手続き名から「令和3年度島根県公立学校教員採用候補 者選考試験出願申込」を選択してください。

#### <手続一覧>

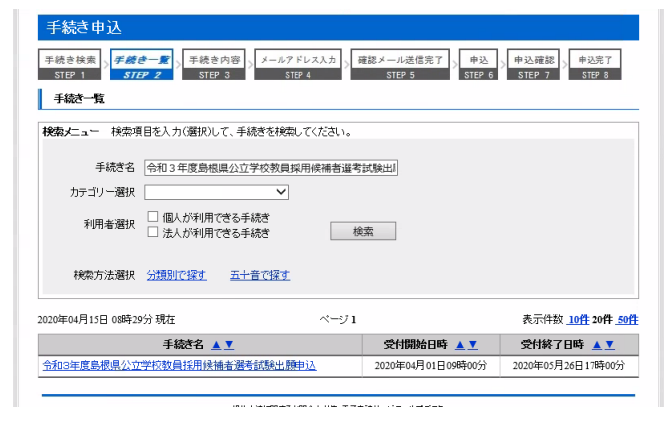

## <利用者ログイン>

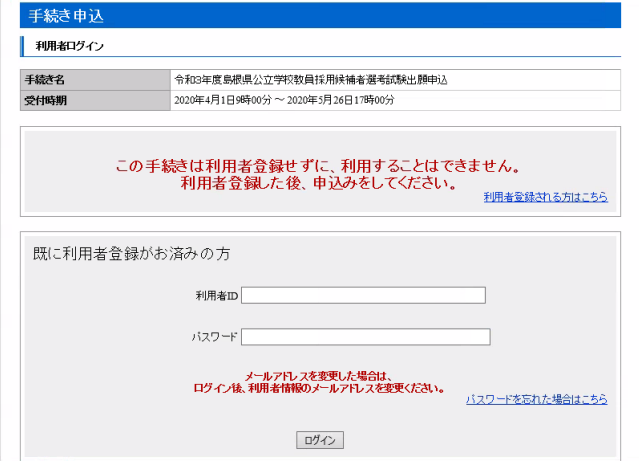

## ②利用者ログイン

手続き名を確認のうえ、利用者 ID(メールアドレス)とパスワ ードを入力し、[ログイン]ボタンをクリックしてください。

#### ※その他のログイン方法

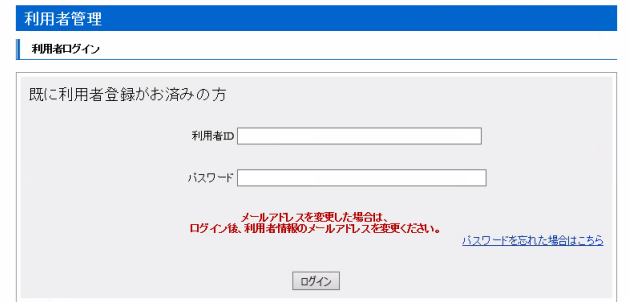

### ※次の方法でもログインできます。

①利用者ログイン

利用者 ID(メールアドレス)とパスワードを入力し、[ログイン] ボタンをクリックしてください。

②手続一覧

手続き名から「令和3年度島根県公立学校教員採用候補 者選考試験申込」を選択してください。

#### <手続き説明>

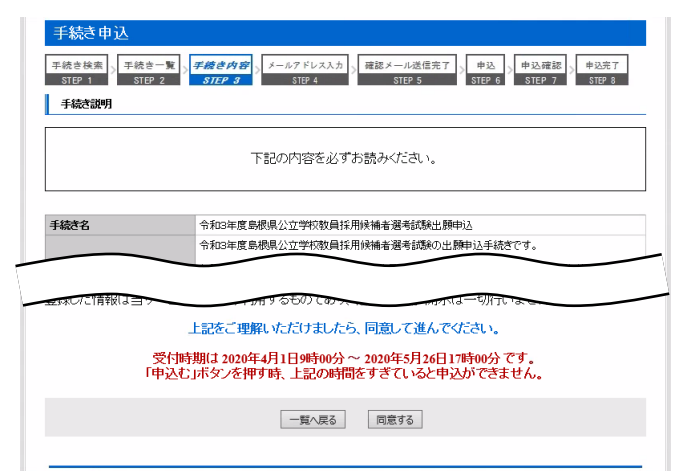

#### <申込>

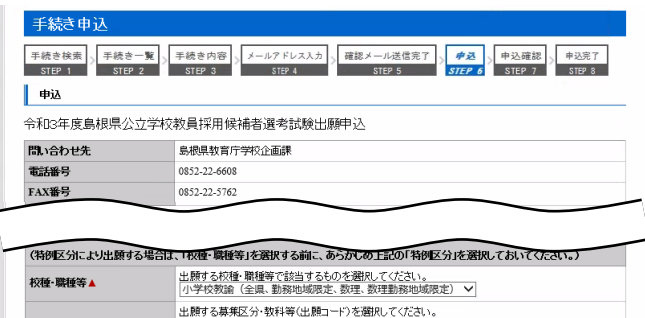

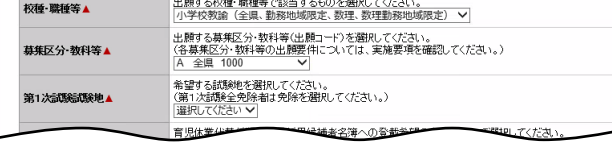

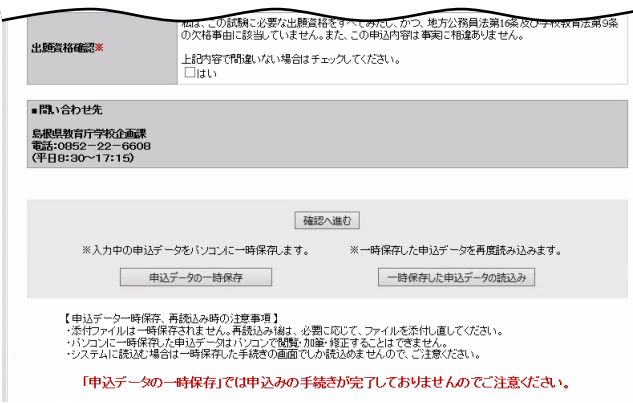

## ※入力不備の項目がある場合

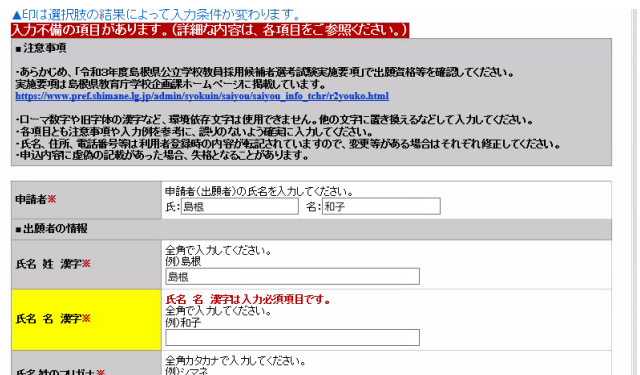

## ③手続き説明

手続き名、説明等を確認のうえ、[同意する]ボタンをクリック して進んでください。

## ④申込

注意事項や各項目の説明を確認のうえ、必要事項を入力・ 選択し、「確認へ進む」ボタンをクリックしてください。

・あらかじめ、「令和3年度島根県公立学校教員採用候補者 選考試験実施要項」で出願資格等を確認してください。 実施要項は島根県教育庁学校企画課ホームページに掲載し ています。

・ローマ数字や旧字体の漢字など、環境依存文字は使用でき ません。他の文字に置き換えるなどして入力してください。

・各項目とも注意事項や入力例を参考に、誤りのないよう確実 に入力してください。

・氏名、住所、電話番号等は利用者登録時の内容が転記さ れていますので、変更等がある場合はそれぞれ修正してくだ さい。

・申込内容に虚偽の記載があった場合、失格となることがあり ます。

※入力必須項目の入力漏れ等がある場合、「入力不備の項 目があります。(詳細な内容は、各項目をご参照ください。)」 と表示されますので、入力内容を訂正してください。

#### <申込確認>

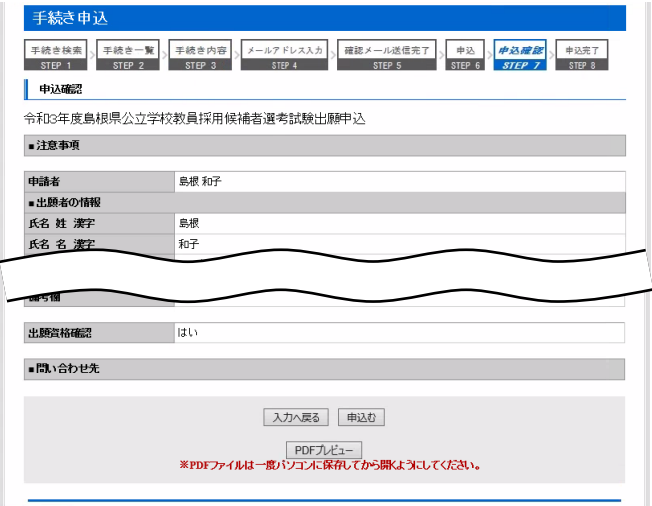

#### <申込完了>

Г

I

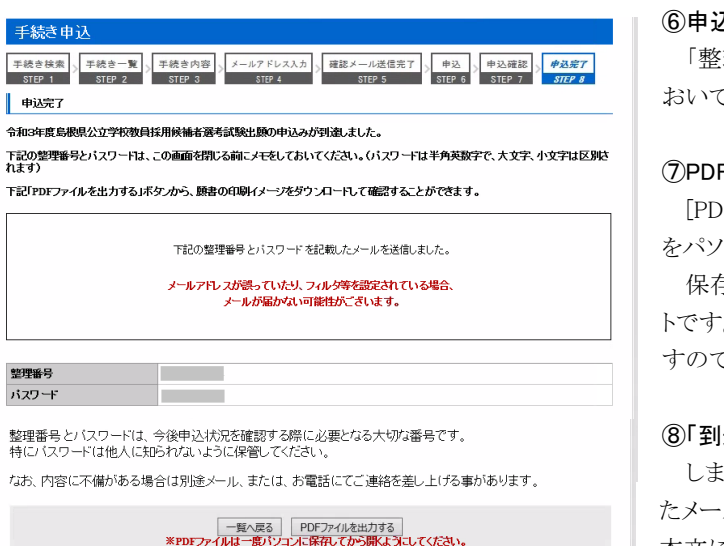

#### ※PDF ファイルの確認

【願書印刷イメージ確認用シート】 (提出用の願書は、後日受験票とあわせて掲載します。) ・申込内容は下記のとおり願書に印字されますので確認してください。<br>- (願書には表示しない項目や、略称で表記している箇所があります。)<br>- 80 以終生を増ふは、「忠さ中密照へ」など、「さんの意味」・ディミキい、

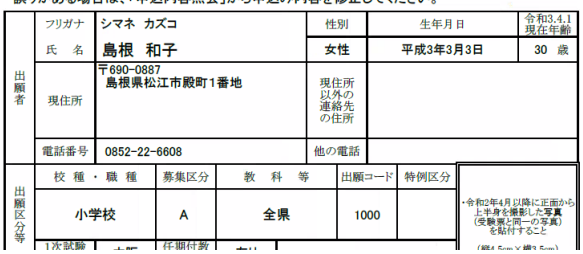

### ⑤申込確認

申込内容を確認のうえ、[申込む]ボタンをクリックしてくださ い。

申込内容に誤り等があった場合は、[入力へ戻る]ボタンを クリックして申込画面に戻り、入力内容を訂正してください。

#### 入完了

「整理番号」と「パスワード」が表示されますので、メモをして おいてください。

### Fファイル出力

[PDF ファイルを出力する]ボタンをクリックし、PDF ファイル をパソコン等に保存してください。

保存した PDF ファイルは、願書印刷イメージ確認用のシー トです。申込内容の願書印字イメージを確認することができま で、後で確認してください。

## |達通知メール」

しまね電子申請サービスから、「到達通知メール」が登録し たメールアドレスに届きますので、確認してください。(メール 本文には、⑥申込完了でメモした「整理番号」と「パスワード」 が記載されていますので、無くさないようにしてください。)

## ※PDF ファイルの確認

⑦で保存した PDF ファイルは、願書印刷イメージ確認用の シートです。願書の印刷イメージを確認することができます。

内容に誤り等がある場合は、しまね電子申請サービスの 「申込内容照会」 ((3)申込状況の確認 参照)から、申込内 容を修正してください。

## (3)申込状況の確認 : しまね電子申請サービスにログインし、申込内容の確認を行う

### [申込直後から確認が可能]

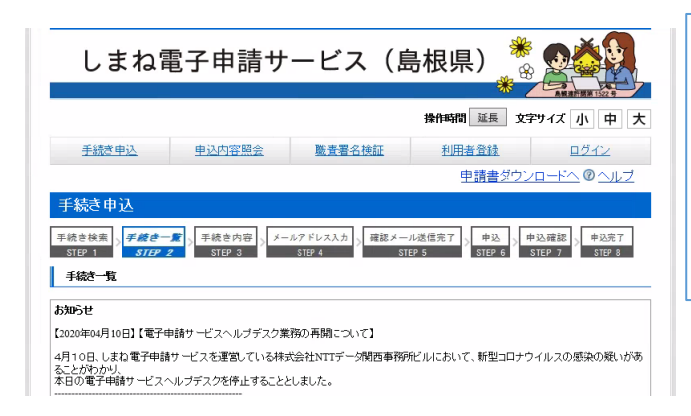

### <申込内容照会>

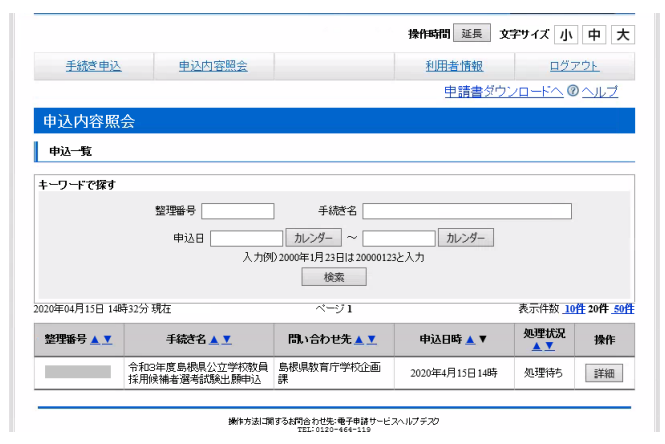

## ※ログインせずに申込内容照会を行う場合

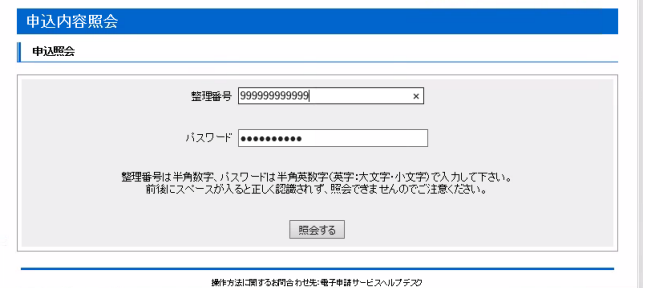

操作方法に関するお問合わせ先:母子申請サービスへルプチスク

<申込詳細>

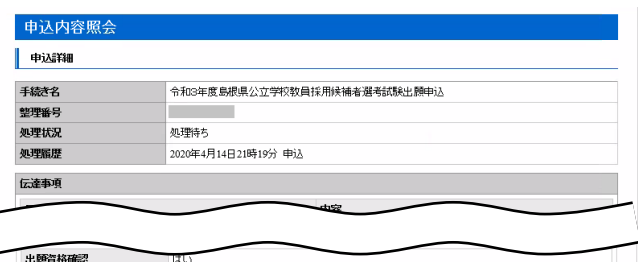

■問い合わせ先

※確認後、必ずブラウザを閉じてください。<br>※申込んだ内容を修正する場合は、【修正する】ボタンを選択してください。

ー覧へ戻る 再申込する 修正する 取下げる<br>※PDFファイルは一度パソコンに保存してから開くようにしてください。 PDFファイルを出力する

・しまね電子申請サービスの「申込内容照会」から、申込内容 照会を行ってください。

・申込内容が確認できない場合や、処理状況が「取下げ」、 「返却中」、「不受理」になっている場合は、受付されていませ んので、ご注意ください。

・申込が受理されるまでの間であれば、申込内容の修正も可 能です。

### ①利用者ログイン

しまね電子申請サービスにログイン((2)出願申込 ②利用 者ログイン参照)した状態で、「申込内容照会」から、申込内 容照会を行ってください。

### ②申込内容照会

申込一覧から、該当の手続きの[詳細]ボタンをクリックしてく ださい。

## ※ログインせずに申込内容照会を行う場合

①申込内容照会

(2)出願申込 ⑥申込完了又は⑧「到達通知メール」で取 得した「整理番号」と「パスワード」をそれぞれ入力し、「照会す る]をクリックしてください。

## ③申込詳細

申込内容を確認することができます。 申込直後は、処理状況が、「処理待ち」になっていることを 確認してください。

※処理状況が「処理待ち」の場合、申込内容を修正すること ができます。申込内容に誤り等があった場合は、[修正する] ボタンをクリックし、申込変更へ進んでください。

#### <申込変更>

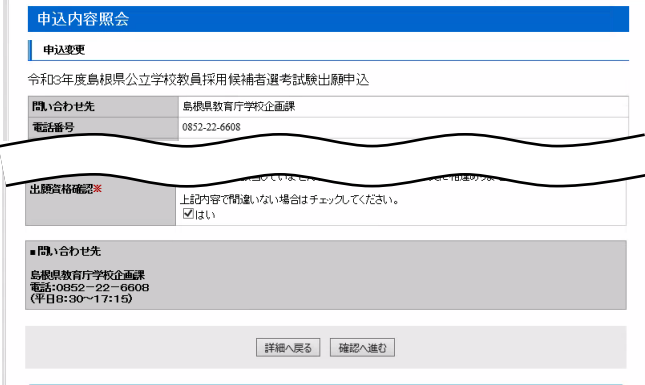

#### <申込詳細>

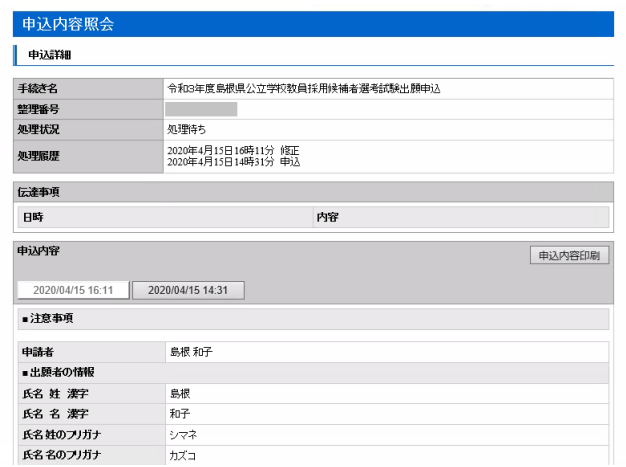

### ④申込変更

入力内容を修正し、「確認へ進む」ボタンをクリックしてくださ い。

## ⑤申込変更確認

修正後の申込内容を確認のうえ、[修正する]ボタンをクリッ クしてください。

### ⑥申込変更完了

[詳細へ戻る]ボタンをクリックしてください。

#### ⑦申込詳細

変更履歴を確認することができます。最新の申込内容を確 認してください。

必要に応じて[PDF ファイルを出力する]ボタンをクリックし、 PDF ファイルをパソコン等に保存のうえ、願書印刷イメージ確 認用シートを確認してください。

## ⑧「変更完了通知メール」

 しまね電子申請サービスから、「変更完了通知メール」が 登録したメールアドレスに届きます。

## (4)出願完了(受理) : しまね電子申請サービスから「受理通知メール」が届く

### [申込後、数日から1週間程度後]

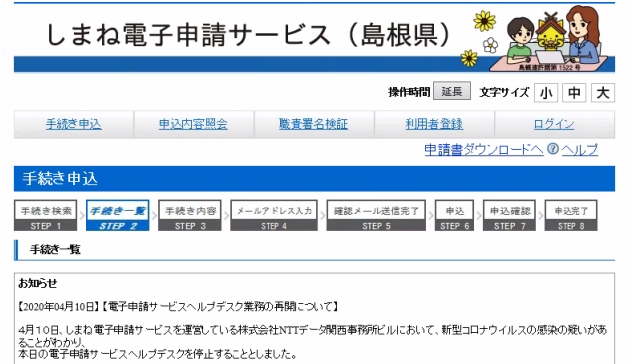

#### <申込詳細>

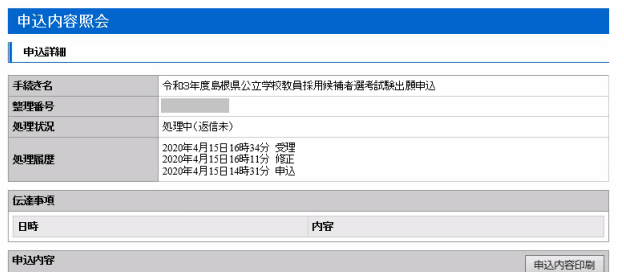

・申込内容を島根県教育庁学校企画課で確認した後、「受理 通知メール」が届きます。

・受理後も申込内容の審査は続きますので、島根県教育庁学 校企画課から電話やメールで問い合わせをすることがありま す。

## ①「受理通知メール」

島根県教育庁学校企画課で申込内容を形式審査した後、 しまね電子申請サービスから、「受理通知メール」が登録した メールアドレスに届きます。

以降は、(3)申込状況の確認の「申込内容照会」からの申 込変更はできなくなります。(処理状況が、「処理中(返信未)」 となります。)

受理後も申請内容の確認は引き続き行いますので、島根 県教育庁学校企画課から電話やメールで申込内容を確認す ることがあります。

(5)受験票等の作成 : しまね電子申請サービスにログインし、受験票等をダウンロードする

[6月中旬から下旬]

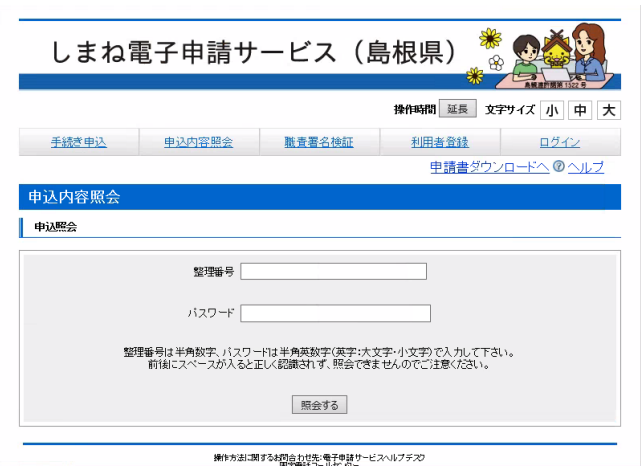

・受験票等のダウンロードが可能になると、「受験票等作成依 頼メール」が届きます。

・しまね電子申請サービスの「申込内容照会」から、申込内容 照会を行い、返信添付ファイルを確認してください。

・掲載されている返信添付ファイル(受験票・願書及び通知の pdf ファイル)をダウンロードのうえ、A4サイズの普通紙に印刷 し、受験票及び願書を作成してください。

・受験票と願書には令和 2 年 4 月以降に正面から上半身を撮 影した写真(縦 4.5cm×横 3.5cm)の貼付が必要です。

#### <申込詳細>

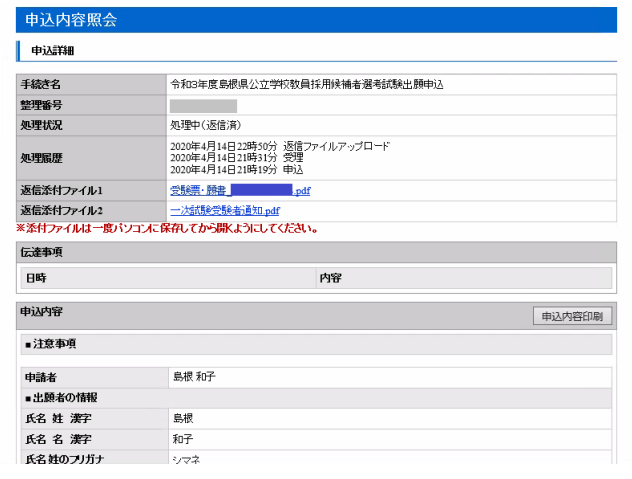

#### <受験票等の印刷>

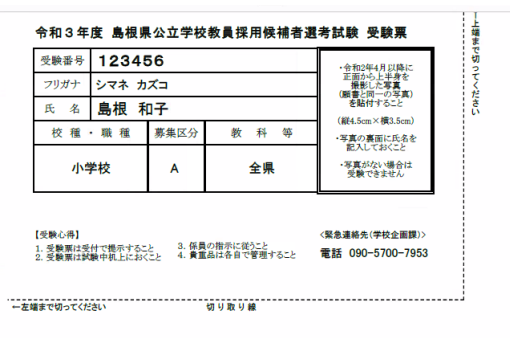

【受験票及び願書の作成方法について】 ○受験票及び顧書は、それぞれA4サイズの普通紙に、変倍せず縦向きで片面印刷してください。

#### ①「受験票等作成依頼メール」

しまね電子申請サービスから、「受験票等作成依頼メール」 が登録したメールアドレスに届きますので確認してください。

### ②申込内容照会

(3)申込状況の確認 のどちらかの方法で申込内容照会を 行ってください。

## ③申込詳細

(処理状況は「処理中(返信済)」となっています。)返信添 付ファイル 1 の pdf ファイル(受験票・願書)、返信添付ファイ ル 2 の pdf ファイル(通知)のリンクをそれぞれクリックし、パソ コン等に保存してください。

#### ④受験票等の印刷

保存した pdf ファイルを開いて内容を確認のうえ、それぞれ A4サイズの普通紙に印刷してください。

#### ⑤受験票及び願書の作成

pdf ファイルに記載してある作成方法に従い、受験票及び 願書を作成してください。なお、受験票と願書には令和 2 年 4 月以降に正面から上半身を撮影した写真(縦 4.5cm×横 3.5cm)の貼付が必要です。

(注) この手順書で表示しているイメージ図は、実際の画面等とは異なる場合があります。

#### 【しまね電子申請サービスの操作方法等に関する問い合わせ先】

・操作方法に関する問い合わせ:電子申請サービスヘルプデスク(連絡先等は、しまね電子申請サービスの画面下段に記載) ・手続や申請内容に関する問い合わせ:島根県教育庁学校企画課(電話 0852-22-6608/090-5700-7953 平日 8:30~17:15)